## **NOTIFICARE URGENTĂ PRIVIND SIGURANȚĂ**

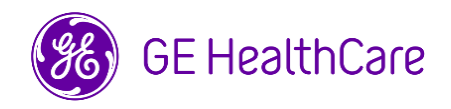

Data trimiterii scrisorii Nr. ref. GE HealthCare 38013

- Către: Administratorii/Managerul de Risc al spitalului Departamentul IT al spitalului Șefii secțiilor de anestezie și cei ai secțiilor de terapie intensivă
- SUBIECT: **Anumite detalii despre administrarea medicamentelor și a fluidelor pot lipsi din Trend View (Vizualizare tendințe) în sistemul Centricity High Acuity Anesthesia (CHA A)**
- **Problemă de siguranță** GE HealthCare a luat cunoștință de o problemă în care anumite detalii despre administrarea medicamentelor și a fluidelor nu sunt afișate în cadrul Drugs and Fluids (Medicamente și fluide) din Trend View (Vizualizare tendințe) în CHA A, atunci când se utilizează pompe TCI (Perfuzie controlată). Problema poate apărea atunci când sunt prezente **toate** următoarele condiții:
	- 1. O perfuzie a unui medicament administrată inițial într-un mod non-TCI este repornită în modul TCI prin aceeași pompă,
	- 2. Modul de perfuzie a medicamentului nu este ajustat la TCI în cadrul CHA A **ȘI**
	- 3. Pompa utilizată nu comunică unitățile de măsură TCI.

Dacă apar toate cele trei condiții de mai sus, detaliile privind dozarea TCI, precum și administrarea altor medicamente și fluide după repornirea perfuziei în modul TCI, nu vor apărea în Trend View (Vizualizare tendințe). Aceasta ar putea duce la o potențială administrare incorectă a medicamentelor.

**Acțiuni care trebuie întreprinse de către Client /**  Puteți continua să utilizați aplicațiile dv. CHA A în conformitate cu Manualul de utilizare, *Capitolul 8: Înregistrarea medicamentelor și a fluidelor - Repornirea unei perfuzii oprite.*  Aceste instrucțiuni sunt sumarizate și mai jos, ca referință, și trebuie să fie urmate dacă **se schimbă administrarea perfuziei dintr-un mod non-TCI în modul TCI**.

- 1. Opriți perfuzia non-TCI de pe pompă.
- 2. Selectați perfuzia în Trend View (Vizualizare tendințe).
	- a. În fereastra deschisă "Stop Infusion" (Oprire perfuzie), confirmați volumul dat.
	- b. Selectați Stop time (Ora de oprire) și faceți clic pe Record (Înregistrare).
- 3. Selectați din nou perfuzia în Trend View (Vizualizare tendințe).
	- a. În fereastra deschisă "Start Infusion" (Pornire perfuzie), selectați "TCI**mode" (Mod TCI)** pentru perfuzie.
	- b. Selectați Start time (Ora de pornire) și faceți clic pe Record (Înregistrare).
- 4. Porniți perfuzia în modul TCI pe pompă.
- 5. Confirmați că a apărut un rând nou, separat, pentru perfuzia în modul TCI, în Trend View (Vizualizare tendințe).

Vă rugăm să vă asigurați că toți potențialii utilizatori din unitatea dvs. sunt informați cu privire la această notificare de siguranță și acțiunile recomandate.

Vă rugăm să completați și să returnați formularul de confirmare anexat.

**Utilizator** 

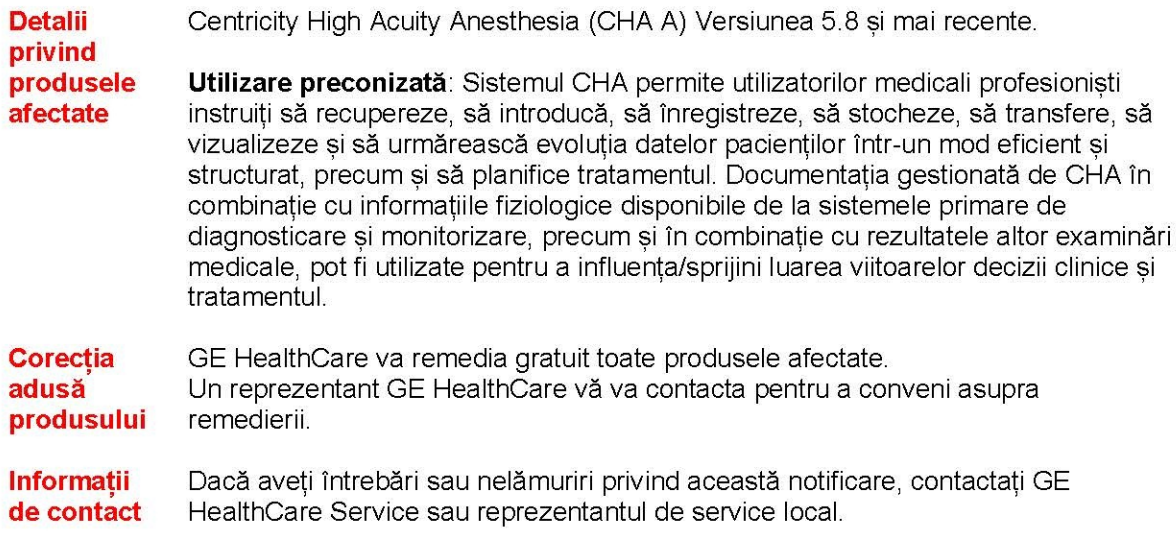

GE HealthCare confirmă că această notificare a fost transmisă agenției de reglementare corespunzătoare.

Vă asigurăm că menținerea unui nivel ridicat de siguranță și calitate este cea mai mare prioritate a noastră. Dacă aveți întrebări, vă rugăm să ne contactați utilizând datele de contact de mai sus.

Cu respect,

Laila Gurney Chief Quality & Regulatory Officer **GE** HealthCare

Scott Kelley Chief Medical Officer **GE HealthCare** 

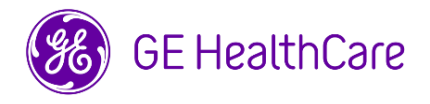

Nr. ref. GE HealthCare 38013

## **CONFIRMAREA NOTIFICĂRII PRIVIND DISPOZITIVUL MEDICAL**

## **ESTE NECESAR RĂSPUNSUL**

**Vă rugăm să completați acest formular și să-l returnați la GE HealthCare imediat după primire și nu mai târziu de 30 de zile de la primire. Astfel se va confirma primirea și înțelegerea Notificării de siguranță în teritoriu.** 

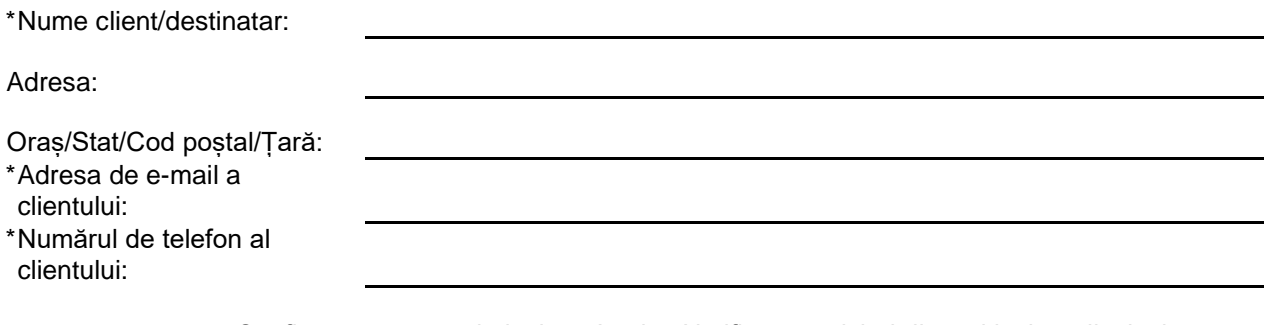

Confirmăm că am primit și am înțeles Notificarea privind dispozitivul medical, și că am informat personalul vizat și că am luat și vom lua măsurile adecvate în conformitate cu notificarea respectivă.

**Vă rugăm să indicați numele persoanei responsabile care a completat acest formular.**

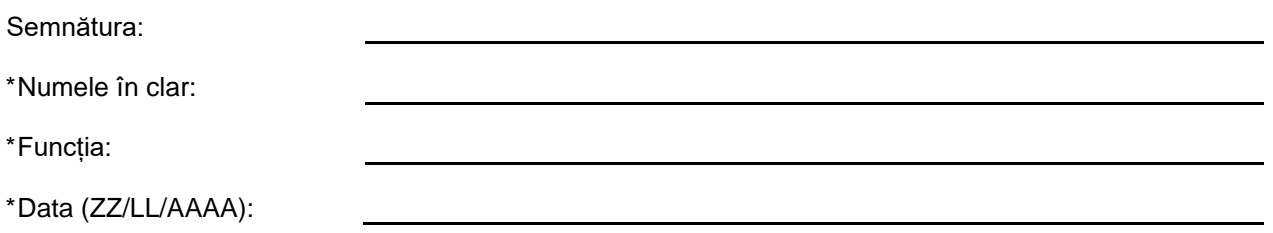

\*Câmpuri obligatorii

☐

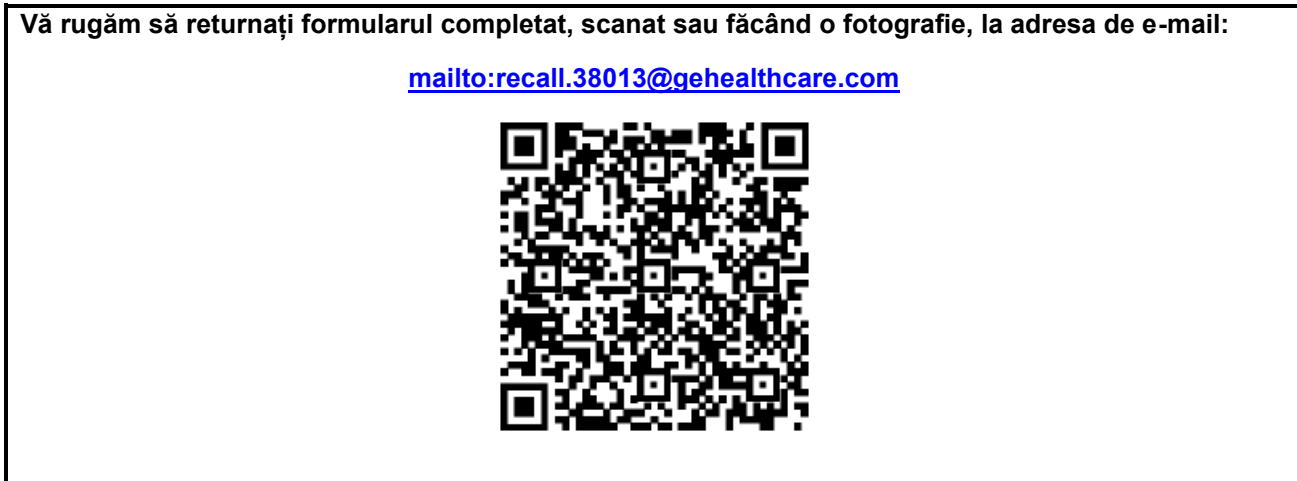